## tobiidynavox

## How to update your email address

- 1. Navigate to efunding.tobiidynavox.com/manage
- 2. Click "Edit" next to "Your Info":

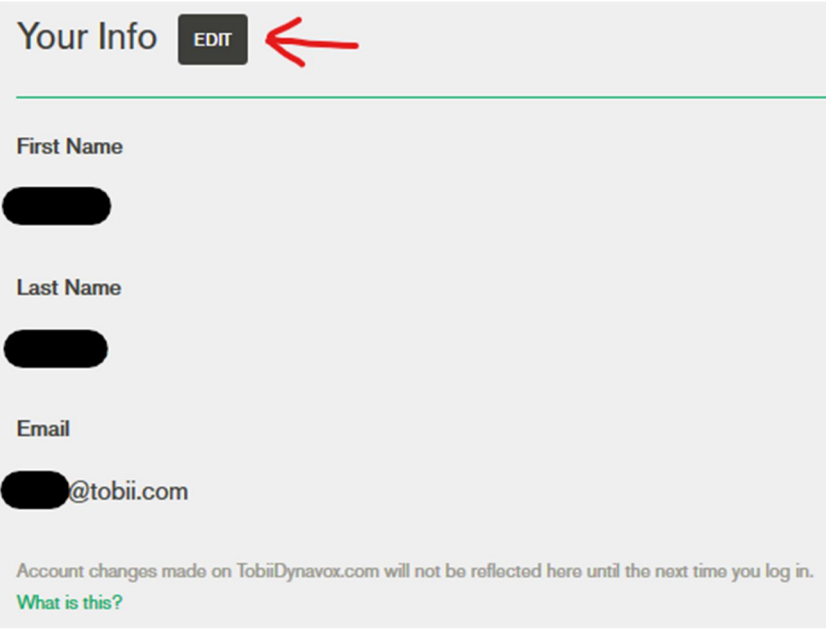

3. Change your email in you Tobii Dynavox SSO account and then click "Update Account":

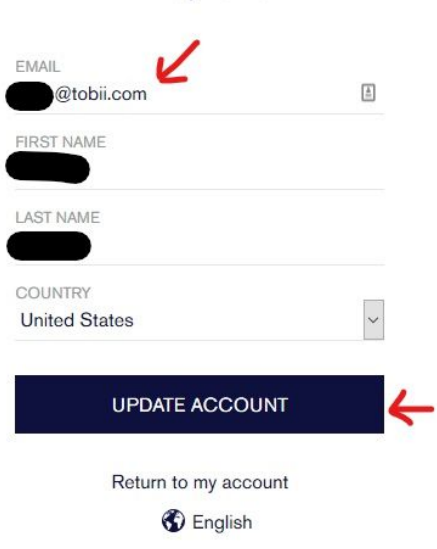

Edit profile

## tobiidynavox

4. Log out and then back into eFunding to be able to see the changes in your account.

Please note: your older cases that are in your old email address will no longer show on your dashboard. You can contact Funding@tobiidynavox.com and we can assist to get those cases back on your dashboard .